附件 1

# 考生服务系统操作指南

一、考生进入国家医学考试考生(江苏考区)服务系统

(一)进入系统

考生按常规报名流程进入国家医学考试考生系统,查看 自己的报名信息,在报名信息处,点击"上传相关材料"按钮, 按页面提示进入报名材料上传界面。

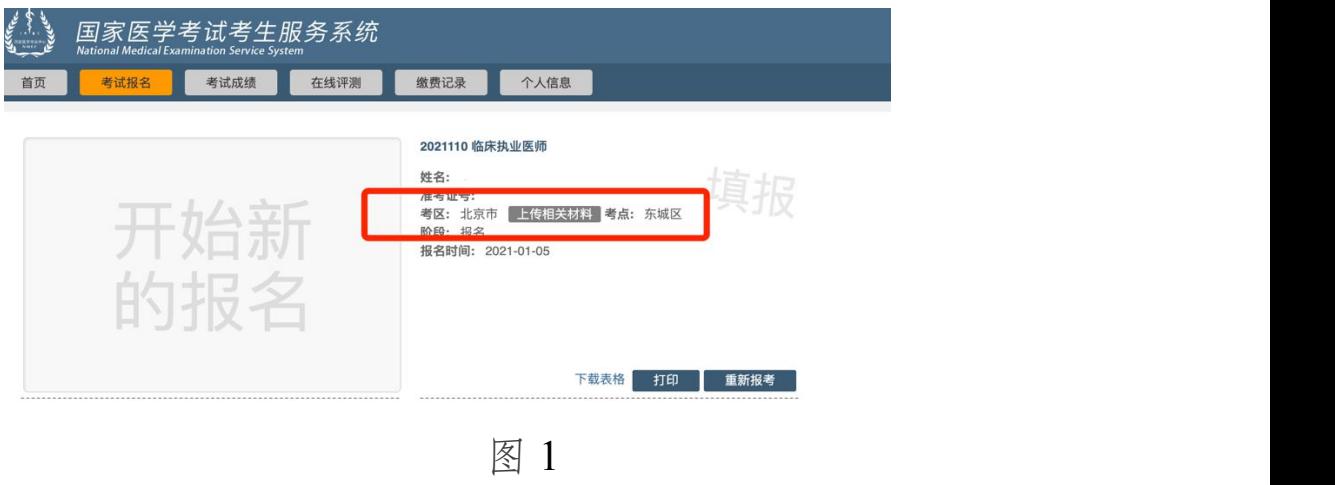

#### (二)用户登录

使用注册账号进行登录,登录完成后即可进入报名材料 上传界面。

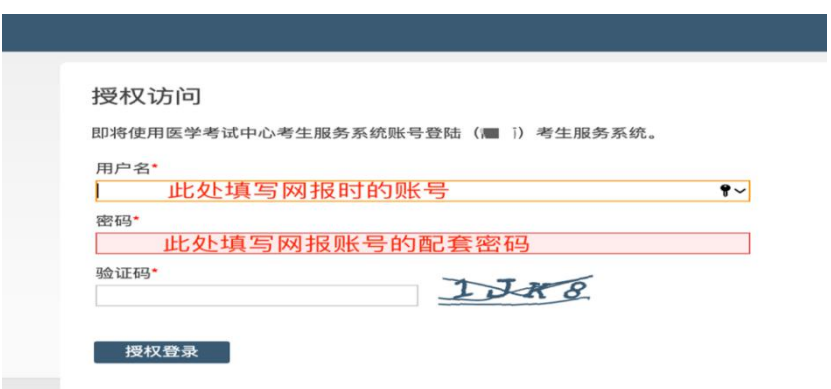

图 2

## 二、考生上传报名材料

考生根据页面提示要求,认真阅读说明,并按每一项材 料的具体要求和示例准备个人的相关材料,集中上传真实且 清晰的图像。

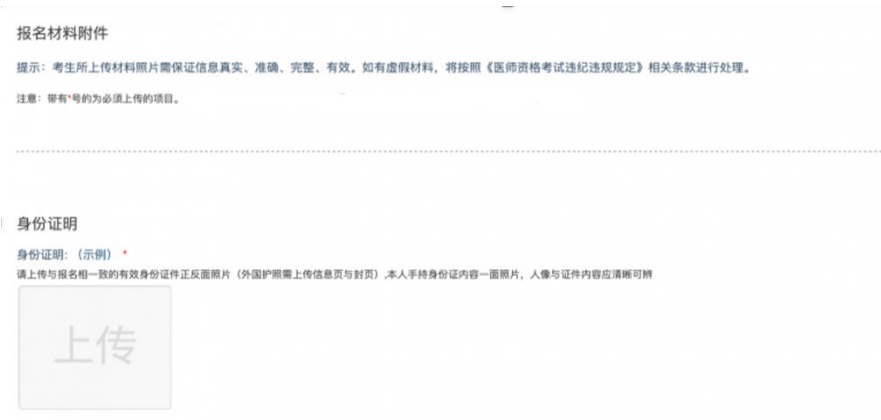

图 3

注意:这里显示的内容,是医师资格考试所有可能需要 的材料列表,考生应根据自己的个人情况和考点、考区通知 要求,上传必需的报名材料图片。

(一)开始上传

网上报名阶段,请考生参照本公告要求并根据个人情况, 如实上传全部所需的考试材料图片,如更改报考类别或补充 报考信息须同步更新上传材料。以身份证明上传为例, 点击 "示例"查看要求,再点"上传"按钮,进入上传图片界面,将 个人已经准备好的图像文件上传(图 4、图 5)。

身份证明 身份证明: (示例) \* 请上传与报名相一致的有效身份证件正反面略片(外国护照要上传信息页与封页) 一 1亏 一点击

图 4

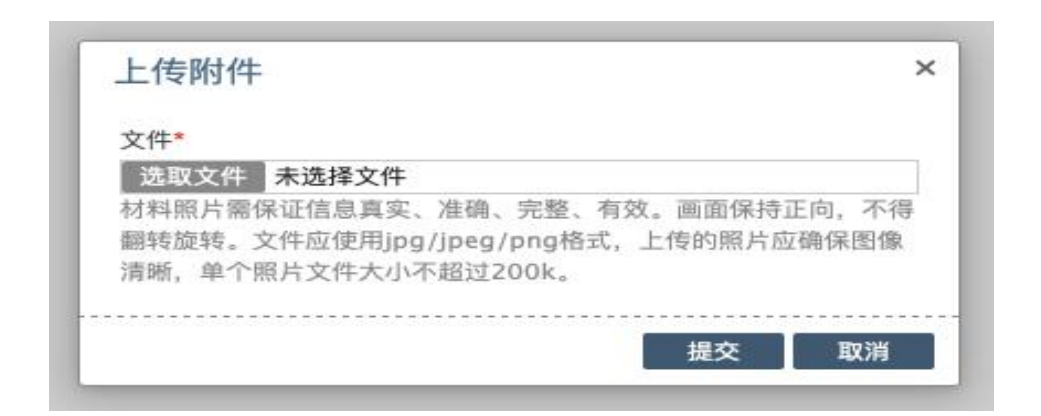

图 5

点击选取文件,即可进入图片选择界面,选择完成点击 提交即可上传。

(二)上传的图片要求

材料照片需保证信息真实、准确、完整、有效。画面保 持正向,不得翻转旋转。文件应使用 jpg/jpeg/png 格式,上 传的照片应确保图像清晰,单个照片文件大小不超过 200k。

在每一个图片上传界面都有上述提示,请考生认真阅读, 并保证内容真实准确。

(三)同一种类材料可上传多个图片

如果同一种类材料需要上传多个图片的,在上传完第一 个图片之后,继续点击后面的上传即可。

身份证明

身份证明: (示例) \* 请上传与报名相一致的有效身份证件正反面照片(外国护照需上传信息页与封页),本人手持身份证内容一面照片、人像与证件内容应清晰可辨 Ξ **\*\* 文府 18.5 XXX** U 6 189 830 837 8 CHACHE 110102197810272321 点此继续上传下一张

图 6

注意:有些图片只有两个或固定数量的(例如身份证明 材料),则传完指定数量的图片后,不能继续上传。

(四)删除并重新上传图片

如果图片上传错了或上传后变形、不清晰时,可以删除 再重新上传,点击图片右上角的"→"减号按钮即可删除(图 7)。

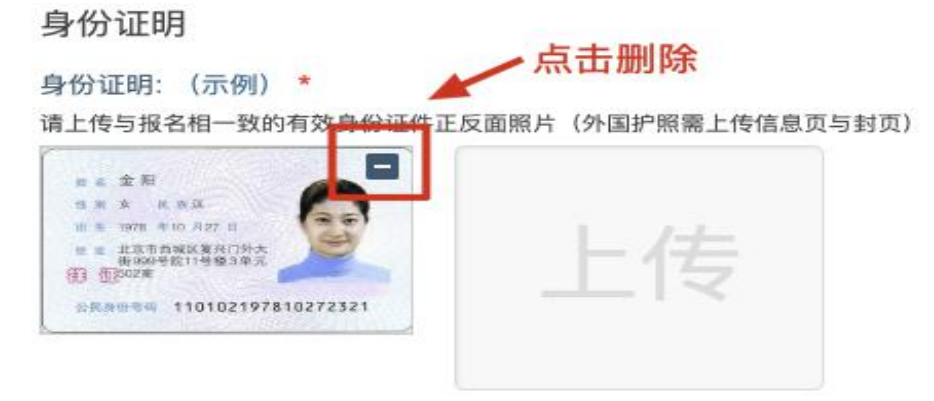

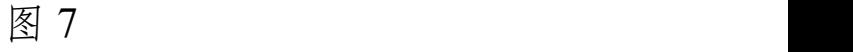

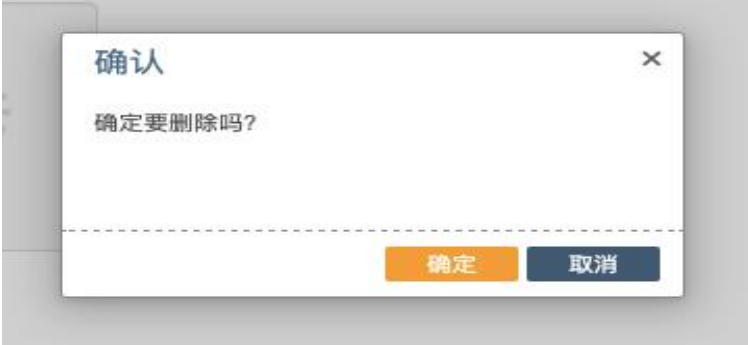

图 8

删除完成后,再次点击上传,上传新图片即可。

注意: 如考生已"审核"或在审核处理期间, 则上传的图 片将被锁定,考生无法修改图片。

## 三、上传完成后需注意事项

如果已经上传成功,并显示下列消息提醒:

消息提醒: 2020/3/12 22:02:08 上报完成, 内容已锁定。

考生可以关闭该页面,等待审核反馈通知(可能是电话、 短信或系统应用内的消息通知等形式)。考生应在考点、考 区审核期间,及时登录报名网站访问文件上传页面,在页面 上部可查看反馈意见,若考生收到审核电话反馈,应根据反 馈内容,对解锁的材料进行调整并重新完成上传。

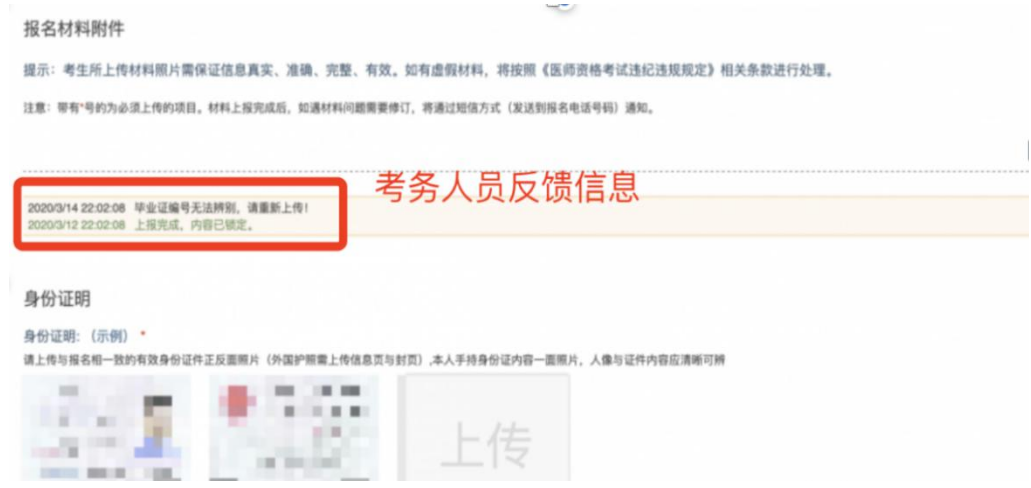

图 9

如无新消息说明材料符合要求或上传的材料说明您不 符合报名条件等情况。

#### 四、图片的几种状态

已锁定(考生自主提交报名资料的或提交的报名资料未 被审核人员要求更换的),图片右下角显示"锁定"标志(图 10),此时考生无法修改图片材料。

未锁定(考生上传后尚未提交或审核期间审核人员要求 考生更换完善的资料),图片没有"锁定"标志,且右上角有"一" 按钮(图 11),考生可以修改图片材料。

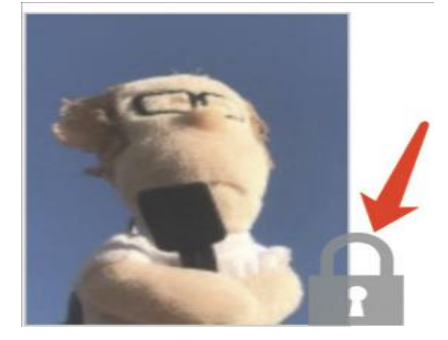

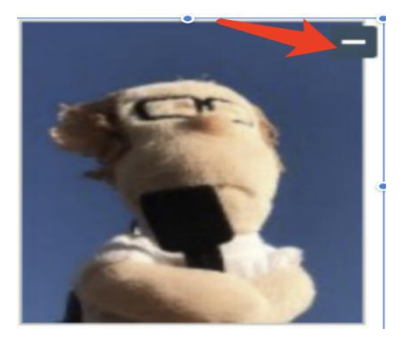

图 10 图 11 图 11